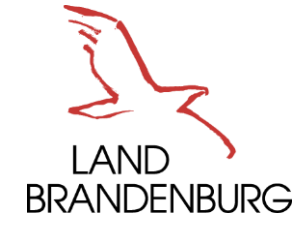

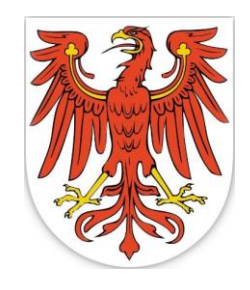

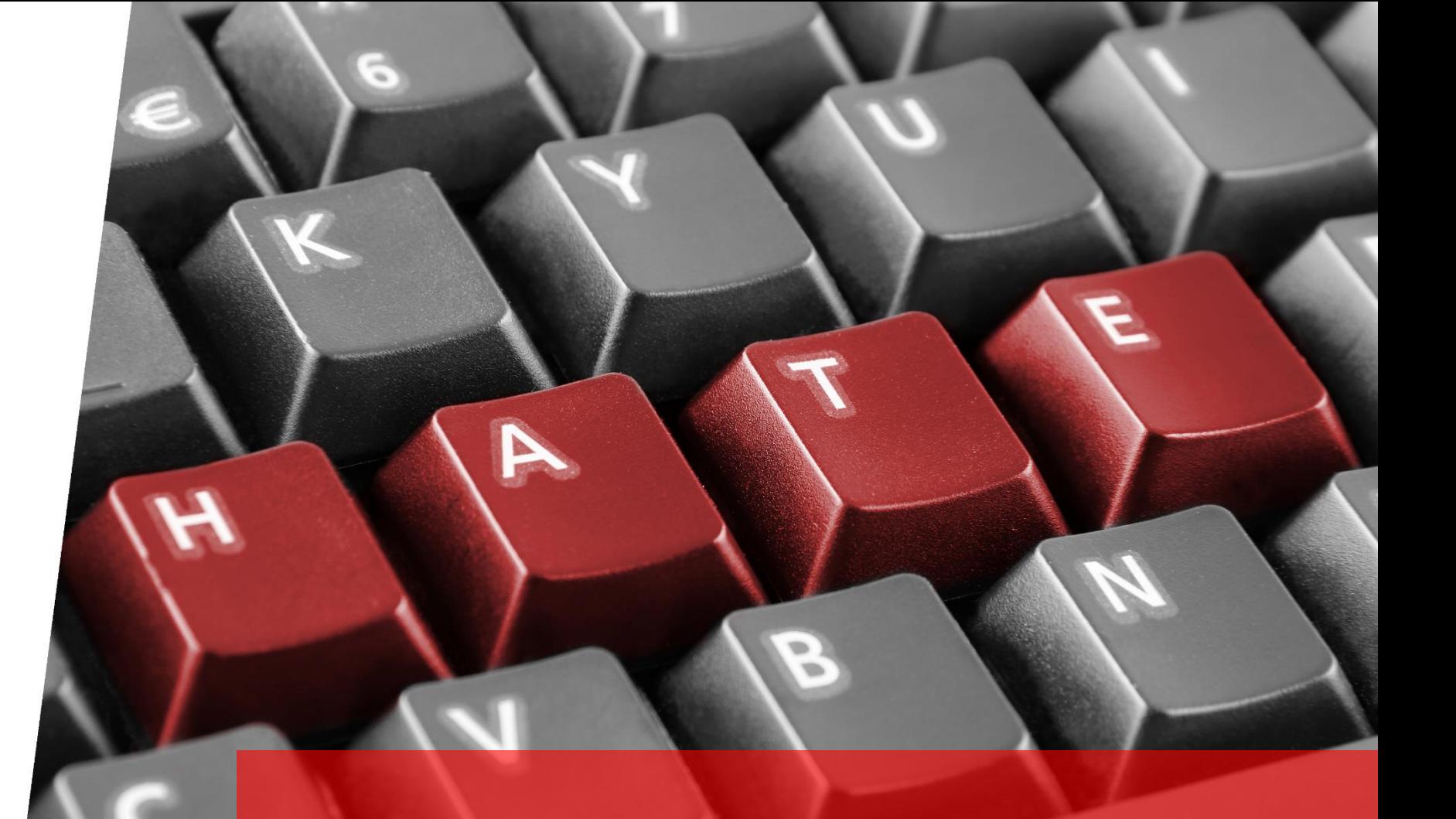

# Hinweisbroschüre zum Online-Meldeverfahren

I

für Amts- und Mandatsträger

Zentralstelle Hasskriminalität bei der Generalstaatsanwaltschaft des Landes Brandenburg

# Anmeldung

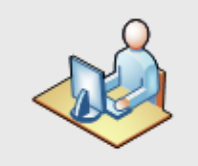

Benutzerzugang beantragen https://hass-melden.brandenburg.de

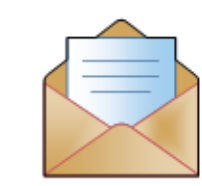

Sie erhalten eine F-Mail mit dem Link für die Anmeldung

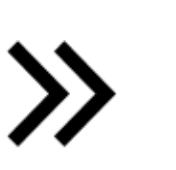

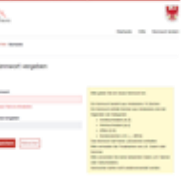

Kennwort vergeben und anmelden

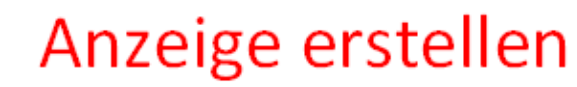

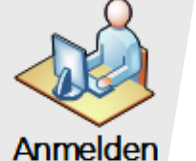

mit E-Mailadresse und Kennwort https://hass-melden.brandenburg.de

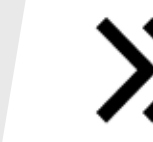

Sie erhalten eine E-Mail mit einem Einmalkennwort

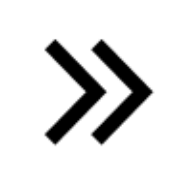

Einmalkennwort eingeben

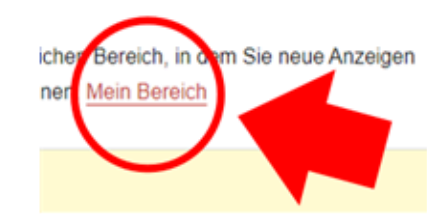

Öffnen Sie die Seite "Mein Bereich"

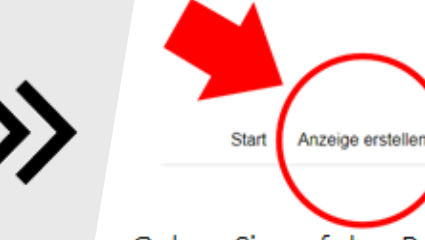

Gehen Sie auf den Reiter "Anzeige erstellen"

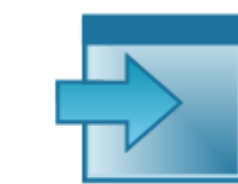

Füllen Sie das Anzeigeformular aus und fügen Sie entsprechende Anlagen bei

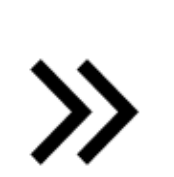

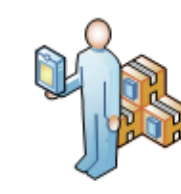

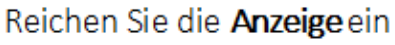

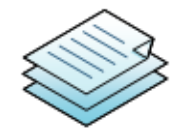

Wie Sie Beweise sichern können. erfahren Sie im Abschnitt 3

#### **Vorwort**

Sehr geehrte Damen und Herren,

Amts- und Mandatsträger nehmen für die Gesellschaft eine verantwortungsvolle Aufgabe wahr. Sie bilden das Rückgrat unserer Demokratie und verdienen unsere Anerkennung und Wertschätzung. Gleichwohl ist eine besorgniserregende Zunahme von Anfeindungen und Übergriffen gegen Amts- und Mandatsträger zu verzeichnen. Straftaten, die aus einer politischen Motivation gegen sie in ihrer Funktion als Repräsentanten des Staates begangen werden, können nicht hingenommen werden. Jede Straftat ist eine zu viel.

Wer sich für den Staat und die Demokratie einsetzt, verdient unseren besonderen Schutz. Die konsequente und effektive Bekämpfung dieser Straftaten ist daher ein wesentliches Anliegen des Ministeriums der Justiz. Zur Bekämpfung von Hass und Hetze ist im Jahr 2021 eine Zentralstelle zur Bekämpfung der Hasskriminalität bei der Generalstaatsanwaltschaft des Landes Brandenburg eingerichtet worden. Sie nimmt im Land eine zentrale Rolle im Kampf gegen Angriffe auf den Staat und seine Repräsentanten ein. Ein wichtiger Baustein ist dabei das Online-Meldeportal für Amts- und Mandatsträger.

Ziel des Meldeportals ist es, der steigenden Anzahl von strafbaren Angriffen gegen Amts- und Mandatsträger durch Schaffung eines unmittelbaren Zugangs zur Zentralstelle und Bereitstellung einer effizienten digitalen Anzeigemöglichkeit zu begegnen. Dadurch werden Zeitverluste minimiert und die bei der Zentralstelle gebündelten Kompetenzen unmittelbar nutzbar gemacht. Das Online-Meldeverfahren ist auf die spezifischen Anforderungen an die Strafverfolgung von Hass und Hetze gegen Amts- und Mandatsträger ausgerichtet und gibt Hilfestellung bei der Erstattung von Anzeigen und Sicherung von Beweisen. Es sieht die Möglichkeit vor, relevante Inhalte in allen gängigen Dateiformaten zu übermitteln und als Beweismittel zu sichern. Die Meldungen können durch die Dezernenten der Zentralstelle unmittelbar geprüft werden. Werden Ermittlungsverfahren eingeleitet, führen diese entweder die Zentralstelle zur Bekämpfung von Hasskriminalität oder besonders geschulte und erfahrene Sonderdezernenten der örtlichen Staatsanwaltschaften des Landes.

In Jedem Fall gilt: Strafbare Angriffe gegen Amts- und Mandatsträger werden konsequent verfolgt. Es gilt die Null-Toleranz-Strategie.

Susanne Hoffmann Ministerin der Justiz

## **Inhaltsverzeichnis**

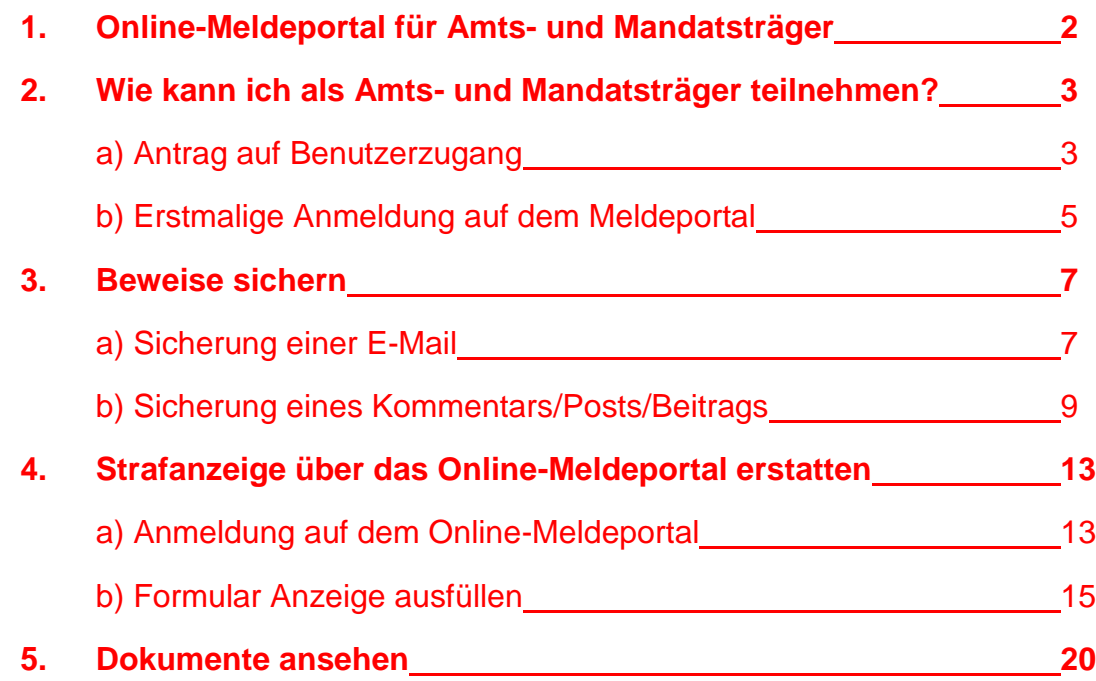

## <span id="page-4-0"></span>**1. Online-Meldeportal für Amts- und Mandatsträger**

Mit dem Online-Meldeverfahren können Sie als Amts- und Mandatsträger auf unkompliziertem Weg Strafanzeige erstatten, wenn Sie Opfer einer Straftat geworden sind, die über das Internet begangen wurde. Dies können zum Beispiel Hasskommentare in den Sozialen Medien oder auch bedrohliche oder beleidigende Nachrichten sein.

Angriffe gegen Amts- und Mandatsträger – wie Einschüchterungen, Hetze und Gewalt – haben in den vergangenen Jahren stark zugenommen. Das belegt u.a. auch die Studie "Präventive Strategien zum Schutz von kommunalen Amts- und Mandatspersonen vor Einschüchterungen, Hetze und Gewalt", die durch das Ministerium des Innern und für Kommunales des Landes Brandenburg in Auftrag gegeben wurde. Das Online-Meldeportal soll dem Umstand Rechnung tragen, dass die Arbeit von Amtsund Mandatsträger ein wesentliches Element einer funktionierenden Demokratie darstellt. Durch die Wahrnehmung ihrer Tätigkeit stehen Amtsund Mandatsträger jedoch in besonderer Weise im Blick der Öffentlichkeit. Das Onlineportal eröffnet Ihnen die Möglichkeit, schnell und effizient Straftaten, welche im Zusammenhang mit der Ausübung des Mandats oder Amtes stehen, anzuzeigen und hierfür den Strafverfolgungsbehörden sogleich die Beweismittel zu übermitteln.

Bitte beachten Sie, dass die Eingänge auf dem Online-Meldeportal nicht 24/7 bzw. rund um die Uhr abgerufen und geprüft werden, so dass die Ergreifung von Sofort-Maßnahmen nicht veranlasst werden kann. Bei akuten Bedrohungslagen wenden Sie sich bitte unter der Telefonnummer 110 an die Polizei.

Die Möglichkeit eine Strafanzeige über das Online-Meldeportal zu erstatten, soll ein zusätzliches Angebot darstellen. Sie können sich jederzeit auch anstelle der Nutzung des Online-Meldeportals direkt an die örtlich zuständige Polizei oder die Internetwache der Polizei des Landes Brandenburg wenden.

Es wird darauf hingewiesen, dass für die Verfolgung bestimmter Straftaten (z.B. Beleidigung, Üble Nachrede, Verleumdung, Gegen Personen des politischen Lebens gerichtete Beleidigung) zusätzlich ein schriftlicher, d.h. mit eigener Unterschrift des Verletzten oder des Dienstvorgesetzten versehener, Strafantrag nötig ist, der innerhalb von drei Monaten ab Kenntnisnahme von der Tat und der Person des Täters gestellt werden muss. Der Täter muss dabei nicht namentlich bekannt sein; ein Strafantrag gegen Unbekannt ist ausreichend. Die Erstattung einer Strafanzeige über das Meldeportal ersetzt nicht einen gegebenenfalls erforderlichen schriftlichen Strafantrag, der nicht per E-Mail oder über ein elektronisches Formular gestellt werden kann. Ein solcher kann innerhalb der vorgegebenen Frist jederzeit dem Verfahren nachgereicht werden.

## <span id="page-5-0"></span>**2. Wie kann ich als Amts- und Mandatsträger teilnehmen?**

Das Online-Meldeportal wird vom Brandenburgischen IT-Dienstleister im Auftrag der Generalstaatsanwaltschaft des Landes Brandenburg betrieben. Jeder brandenburgische Amts- und Mandatsträger, der an dem Online-Meldeverfahren teilnehmen möchte, erhält einen Zugang zu dem Meldeportal. Für die Benutzung brauchen Sie lediglich einen Internetzugang sowie die aktuelle Version eines Browsers.

#### <span id="page-5-1"></span>a) Antrag auf Benutzerzugang

Bevor Sie sich bei dem Online-Meldeportal anmelden können, müssen Sie über die Internetseite der Zentralstelle zur Bekämpfung von Hasskriminalität der Generalstaatsanwaltschaft des Landes Brandenburg einen Benutzerzugang beantragen. Den Link dazu finden Sie auf der Startseite des Online-Meldeportals unter:

## <https://hass-melden.brandenburg.de/>

#### Alternativ können Sie den Benutzerzugang unter

[https://staatsanwaltschaften.brandenburg.de/sta/de/gsta/zentralstelle-zur](https://staatsanwaltschaften.brandenburg.de/sta/de/gsta/zentralstelle-zur-bekaempfung-von-hasskriminalitaet/antrag-auf-zugang-zum-meldeportal-hasskriminalitaet-fuer-amts-und-mandatstraeger/)[bekaempfung-von-hasskriminalitaet/antrag-auf-zugang-zum-meldeportal](https://staatsanwaltschaften.brandenburg.de/sta/de/gsta/zentralstelle-zur-bekaempfung-von-hasskriminalitaet/antrag-auf-zugang-zum-meldeportal-hasskriminalitaet-fuer-amts-und-mandatstraeger/)[hasskriminalitaet-fuer-amts-und-mandatstraeger/](https://staatsanwaltschaften.brandenburg.de/sta/de/gsta/zentralstelle-zur-bekaempfung-von-hasskriminalitaet/antrag-auf-zugang-zum-meldeportal-hasskriminalitaet-fuer-amts-und-mandatstraeger/) beantragen.

#### Online-Meldeportal Hasskriminalität für Amts- und Mandatsträger

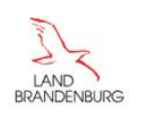

Hilfe Kennwort ändern Startseite

#### Sie sind hier: Startseite

Generalstaatsanwaltschaft des Landes Brandenburg Zentralstelle zur Bekämpfung von Hasskriminalität

#### Online-Meldeportal Hasskriminalität für Amts- und Mandatsträger

Willkommen auf dem Meldeportal der Zentralstelle Hasskriminalität des Landes Brandenburg. Hier können Sie Meldungen zur Prüfung durch die Generalstaatsanwaltschaft des Landes Brandenburg erstellen. Ihre Meldung wird zeitnah geprüft. Über die weitere Vorgehensweise erhalten Sie eine gesonderte Mitteilung.

Anmelden

#### **Hinweise**

- nüssen Si · Bevor Sie sich für das Online-Meldeportal Hasskriminalität für Amts- und Mandatsträger anmelden können, einen Zugang bei der Zentralstelle zur Bekämpfung von Hasskriminalität bei der Generalstaatsanwaltschaf beantrager können Nach Prüfung wird Ihnen eine E-Mail mit einem entsprechenden Link übersandt, über den Sie sich anmeld
- · Die Hinweisbroschüre erläutert den Registrierungsprozess und das Erstellen von Anzeigen

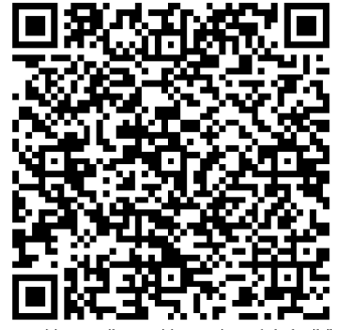

Nach entsprechender Prüfung wird Ihnen ein Link für die Anmeldung beim Online-Meldeportal mit gesonderter E-Mail übersandt.

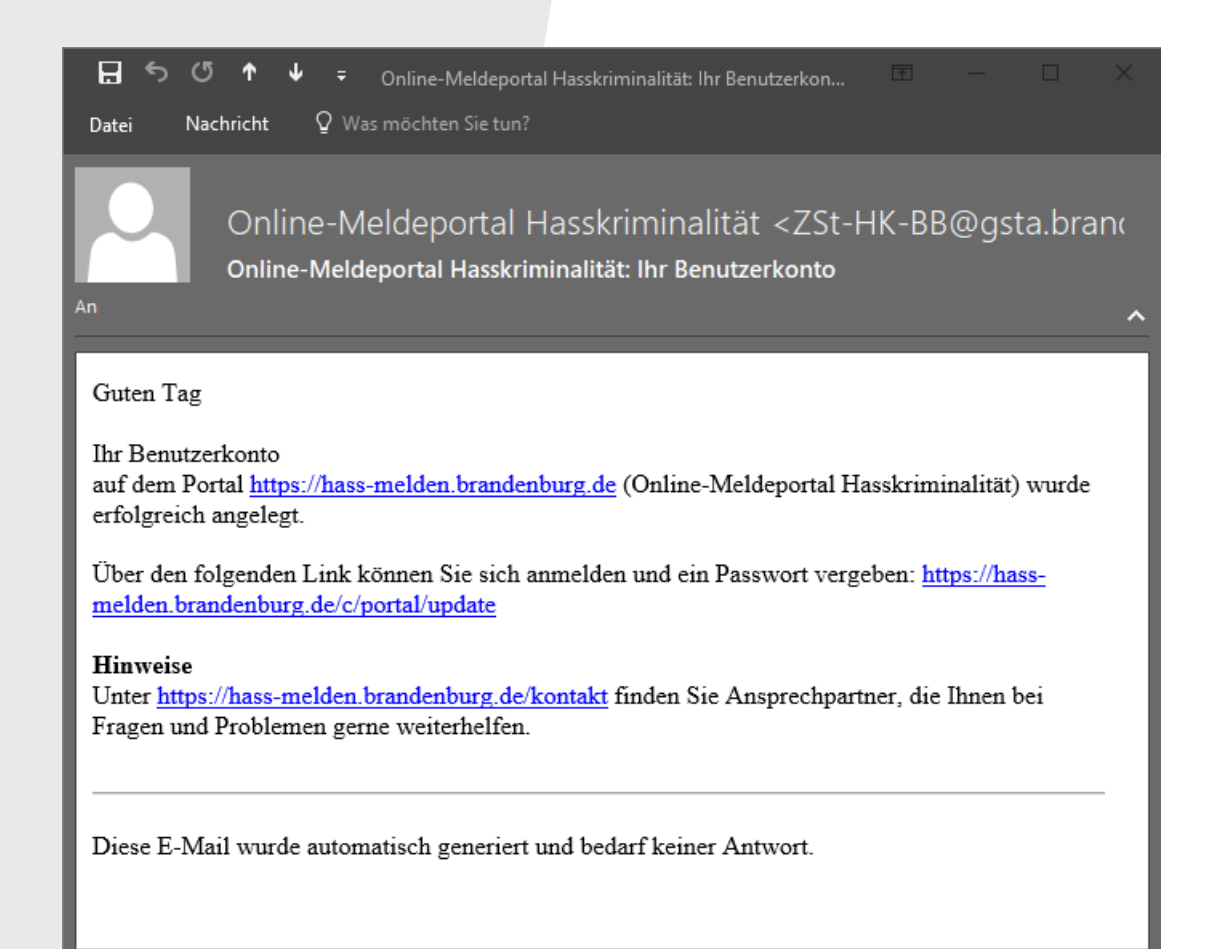

#### <span id="page-7-0"></span>b) Erstmalige Anmeldung auf dem Meldeportal

Folgen Sie dem Link in der Freischaltungs-E-Mail. Vergeben Sie ein Passwort:

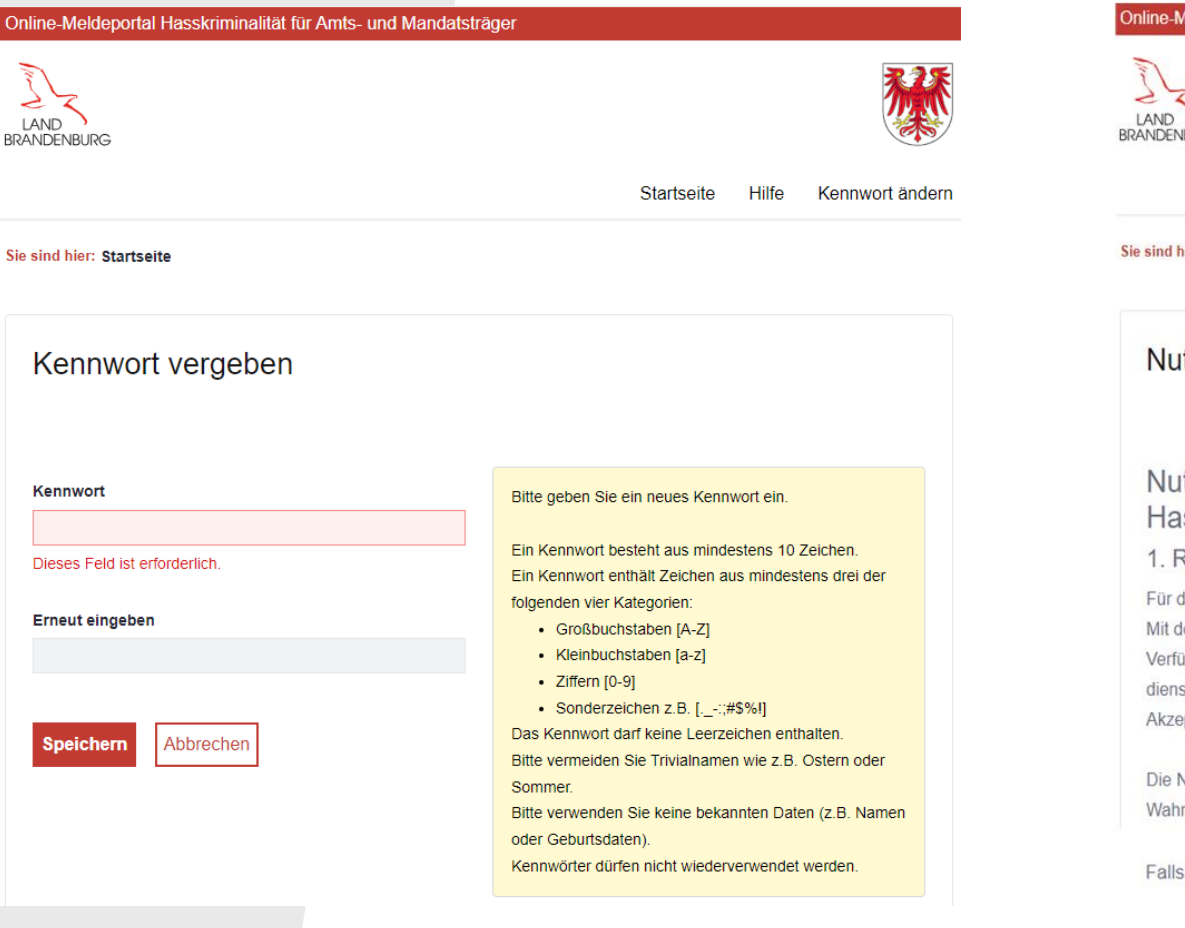

#### Stimmen Sie den Nutzungsbedingungen zu:

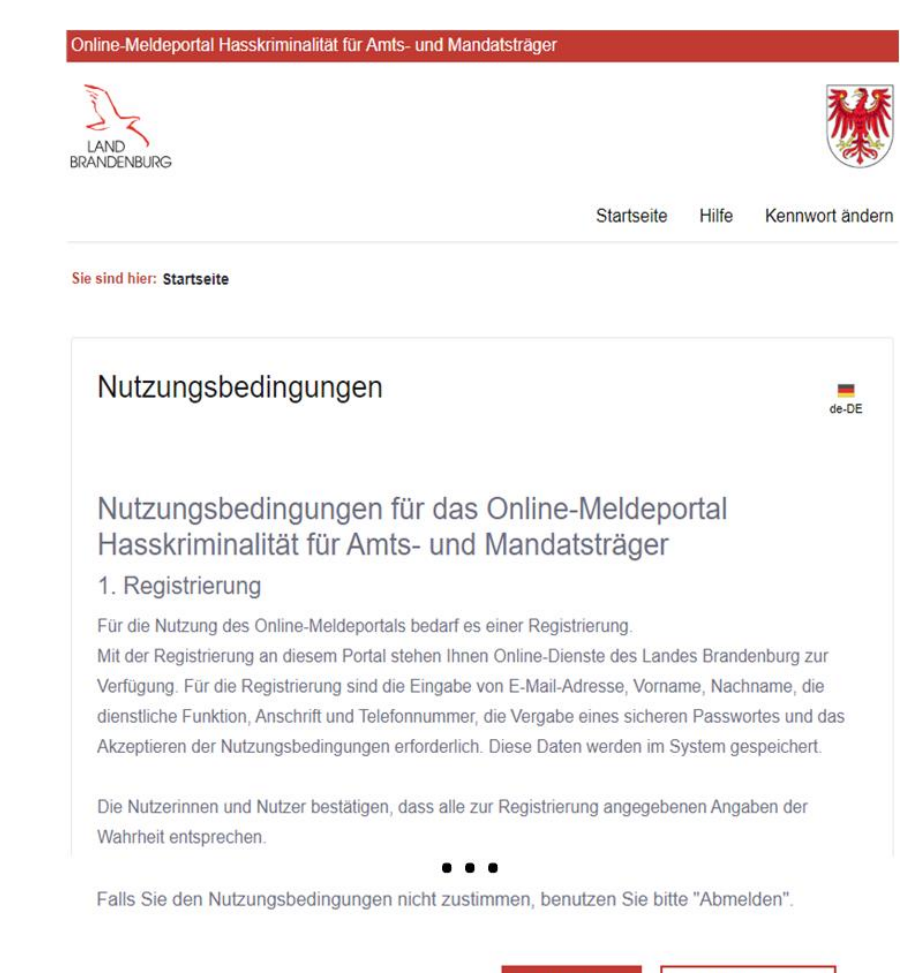

Ich stimme nicht zu

Ich stimme zu

#### Anschließend erscheint Ihr Nutzerbereich:

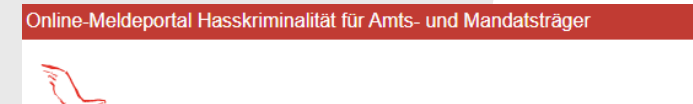

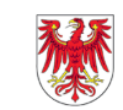

Startseite Hilfe Kennwort ändern

Sie sind hier: Startseite

LAND **BRANDENBURG** 

Generalstaatsanwaltschaft des Landes Brandenburg Zentralstelle zur Bekämpfung von Hasskriminalität

## Online-Meldeportal Hasskriminalität für Amts- und Mandatsträger

Willkommen auf dem Meldeportal der Zentralstelle Hasskriminalität des Landes Brandenburg. Hier können Sie Meldungen zur Prüfung durch die Generalstaatsanwaltschaft des Landes Brandenburg erstellen. Ihre Meldung wird zeitnah geprüft. Über die weitere Vorgehensweise erhalten Sie eine gesonderte Mitteilung.

Über den folgenden Link kommen Sie in ihren persönlichen Bereich, in dem Sie neue Anzeigen erstellen und bereits erstellte Meldungen einsehen können. Mein Bereich

#### **Hinweise**

- · Bevor Sie sich für das Online-Meldeportal Hasskriminalität für Amts- und Mandatsträger anmelden können, müssen Sie einen Zugang bei der Zentralstelle zur Bekämpfung von Hasskriminalität bei der Generalstaatsanwaltschaft beantragen. Nach Prüfung wird Ihnen eine E-Mail mit einem entsprechenden Link übersandt, über den Sie sich anmelden können.
- · Die Hinweisbroschüre erläutert den Registrierungsprozess und das Erstellen von Anzeigen.

Wenn Sie den Button oben rechts anklicken, können Sie sich (jederzeit) abmelden:

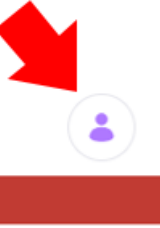

Kontoeinstellungen

Benutzerkonto deaktivieren/löschen

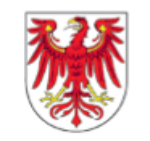

#### Abmelden

Wenn Sie sofort eine Strafanzeige erstatten wollen, lesen Sie bitte zunächst unter [Ziffer 3,](#page-9-0) wie man Beweise sichert. Wenn Sie sich in der Zwischenzeit nicht ausgeloggt haben, können Sie wie unter [Ziffer 4 b](#page-17-0) beschrieben fortfahren. Ansonsten melden Sie sich entsprechend den Anweisungen unter [Ziffer 4 a](#page-15-1) erneut an.

## <span id="page-9-0"></span>**3. Beweise sichern**

Für eine erfolgreiche Strafverfolgung ist es unerlässlich, die vorhandenen Beweise zeitnah zu sichern. Je länger eine Hass-E-Mail bzw. ein Kommentar/Post/Beitrag zurückliegen, desto schwieriger ist es, die Beweissicherung durchzuführen und den Urheber ermitteln zu können.

Die konkret erforderlichen Maßnahmen hängen davon ab, ob es sich um einen öffentlich einsehbaren Kommentar oder um eine E-Mail handelt.

#### <span id="page-9-1"></span>a) Sicherung einer E-Mail

Damit Ermittlungen zum Absender einer E-Mail möglich sind, wird der sogenannte E-Mail-Header (Nachrichtenkopfzeile) benötigt. Die Sicherung des Headers erfolgt (hier erläutert am Beispiel von Outlook) folgendermaßen:

Erstellen Sie in Outlook eine neue E-Mail-Nachricht. Klicken Sie in der sich öffnenden Nachricht oben auf den Reiter "Einfügen" und wählen Sie in der Zeile darunter "Outlook-Element" aus:

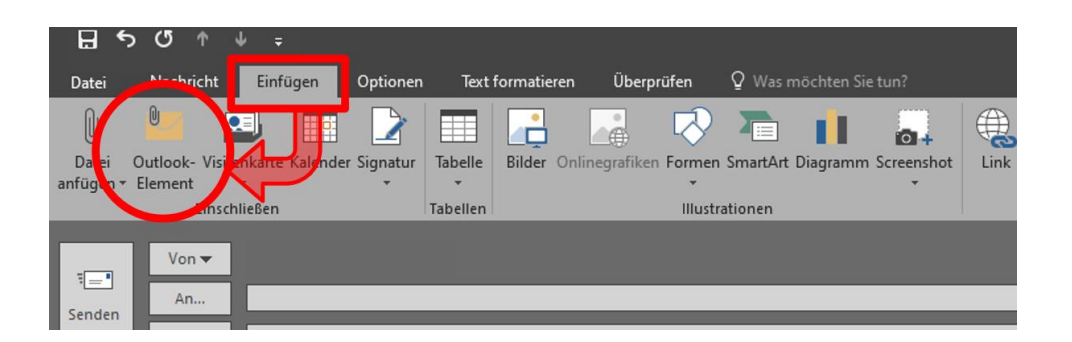

Es öffnet sich ein Fenster, in dem der Posteingang zu sehen ist. Im unteren Feld werden Nachrichten angezeigt, die sich im Posteingang befinden.

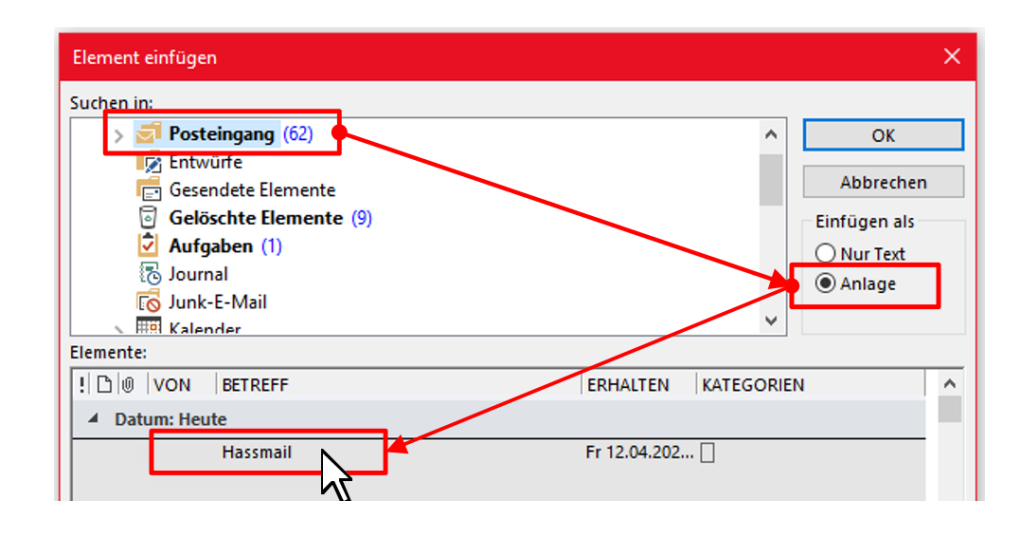

Dort wählen Sie mit einem Doppelklick die Hass-E-Mail aus. Die E-Mail wird dadurch als Anhang in die neue Nachricht eingefügt:

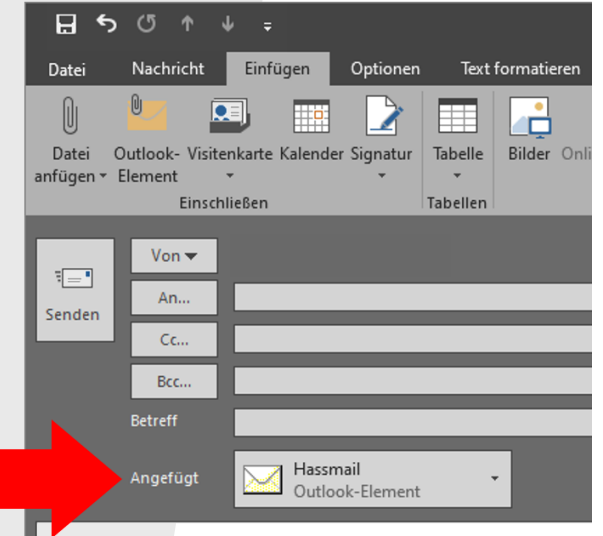

Nun muss die neu erstellte E-Mail mit Anhang gespeichert werden.

Klicken Sie dafür auf den Reiter "Datei":

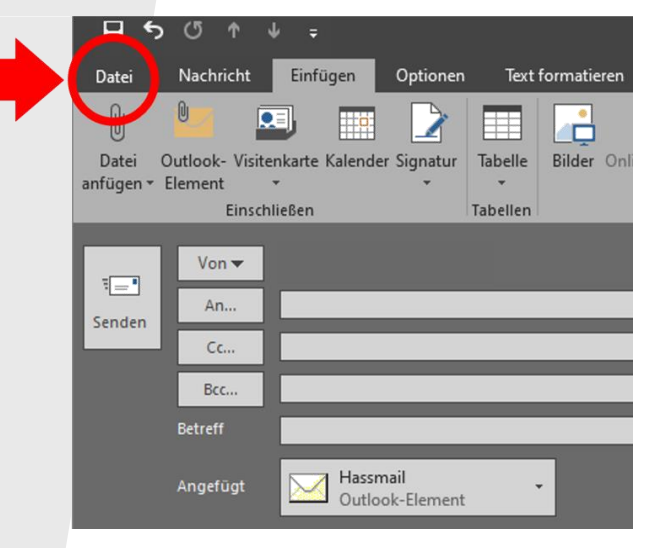

Wählen Sie in dem sich öffnenden Menü "Speichern unter" dann einen beliebigen Speicherort aus:

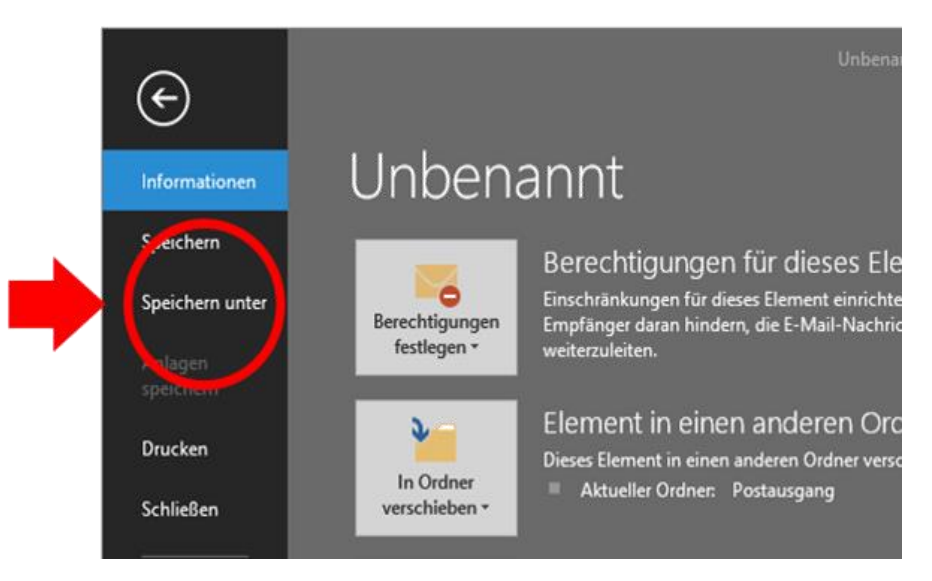

#### **Hinweise**

- **Bitte löschen Sie die Ausgangsnachricht (Hass-E-Mail) nicht.**
- Bitte halten Sie sich an die vorbeschriebene Vorgehensweise, weil nur auf diese Weise die Sicherung des dringend benötigten E-Mail-Headers möglich ist.
- **Das einfache Speichern der Hass-E-Mail ist nicht ausreichend!**

Falls Sie ein anderes E-Mail-Programm als Outlook verwenden, finden Sie hier eine Übersicht zur Sicherung bei den gängigen E-Mail-Programmen und Online-Diensten:

<https://www-coding.de/mail-header-anzeigen/> <https://mxtoolbox.com/public/content/emailheaders/>

## <span id="page-11-0"></span>b) Sicherung eines Kommentars/Posts/Beitrags

Damit Ermittlungen zum Urheber eines Kommentars möglich sind, werden bestimmte Daten benötigt. Diese können u.a. per Screenshot(s) gesichert werden.

Eine Anleitung zur Erstellung eines Screenshots mit den verschiedenen Betriebssystemen finden Sie z.B. unter:

#### <https://www.take-a-screenshot.org/de/>

Klicken Sie dort auf den in Betracht kommenden Reiter:

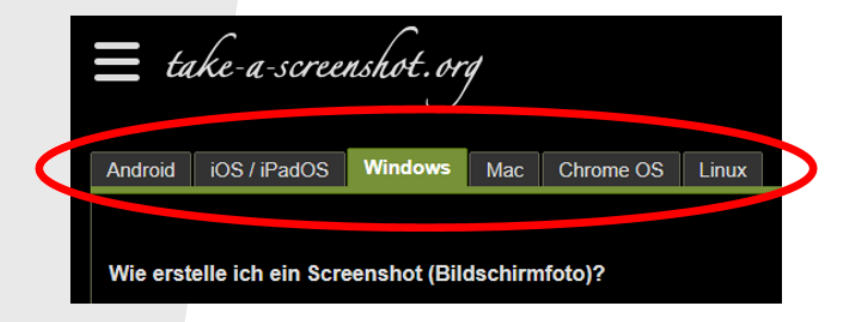

Bitte speichern Sie den Screenshot in einem der folgenden Formaten ab: .jpg, .png, .pdf.

Die weitere Beweissicherung wird nachfolgend lediglich am Beispiel eines Facebook-Beitrags demonstriert. Bei HateAid [\(https://hateaid.org/rechtssichere-screenshots/\)](https://hateaid.org/rechtssichere-screenshots/) und Stark im Amt [\(https://www.stark-im-amt.de/rat-und-tat/online-hetze/anzeigen-von](https://www.stark-im-amt.de/rat-und-tat/online-hetze/anzeigen-von-hassnachrichten/)[hassnachrichten/\)](https://www.stark-im-amt.de/rat-und-tat/online-hetze/anzeigen-von-hassnachrichten/) finden Sie weitere Anleitungen für die Erstellung von rechtssicheren Screenshots auch für andere Social-Media-Kanäle.

Öffnen Sie die Seite, auf der der Kommentar veröffentlicht wurde (Facebook). Für die strafrechtliche Bewertung ist oft nicht nur der Kommentar selbst relevant, sondern auch der Zusammenhang, in dem er geäußert wurde. Das ist beispielsweise dann der Fall, wenn der Beitrag/Post/Kommentar auf einen vorangegangenen Inhalt Bezug nimmt. Wenn der Post/Beitrag/Kommentar auf weitere Inhalte verweist (z.B. durch einen Link), sollte auch dort eine Sicherung durch Screenshot(s) vorgenommen werden. Fertigen Sie nun Screenshot(s), aus welchem/n die nachfolgenden Informationen ersichtlich sind:

- a) Ausgangsbeitrag mit genauer Datumsanzeige (Cursor auf der Zeitangabe)
- b) Relevanter Kommentar mit genauer Datumsanzeige (Cursor auf der Zeitangabe)
- c) Ggf. weitere Inhalte, auf die der relevante Kommentar verweist (z.B. Link)

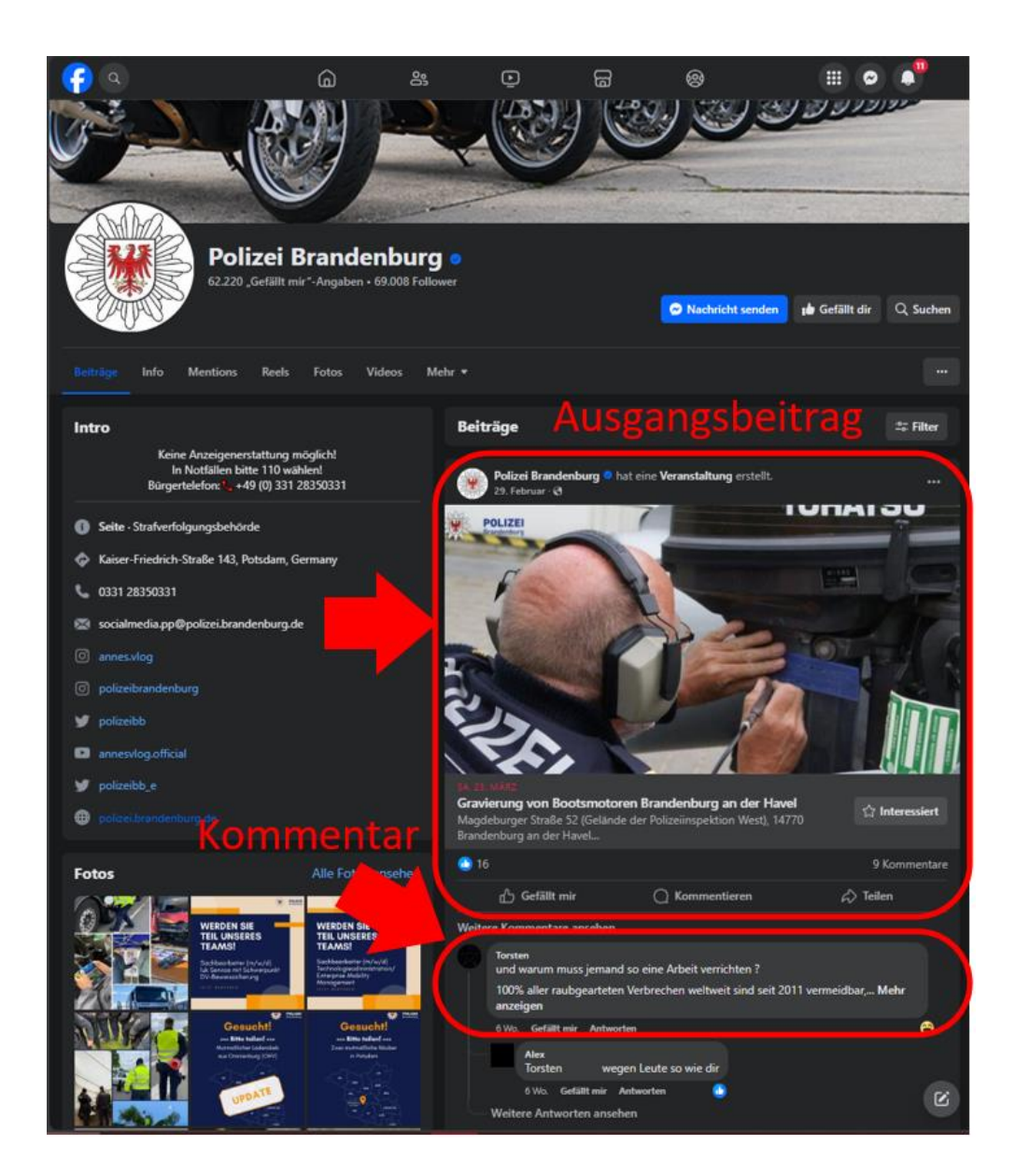

Neben oder unterhalb des Kommentars ist entweder ein genaues Datum mit Uhrzeit oder eine Zeitangabe (z.B. 56 min oder 4 Tage) angegeben. Durch ein kurzes Verweilen mit dem Cursor auf dieser Angabe, wird das genaue Erstelldatum (Datum mit Uhrzeit) des Kommentars sichtbar:

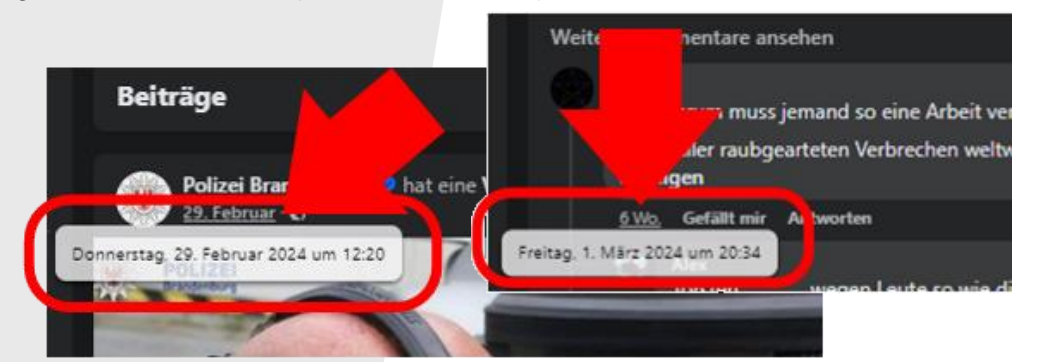

Damit deutlich wird, dass sich der Hasskommentar auf den Ausgangsbeitrag bezieht, sollte dieser direkt unter dem Beitrag stehen, auf den er bezieht. Dazu klicken Sie mit der rechten Maustaste auf die graue Zeitangabe des relevanten Hasskommentars, wählen den Befehl "Link in neuem Tab öffnen" und machen dann einen oder mehrere Screenshots von dem Ausgangsbeitrag und dem

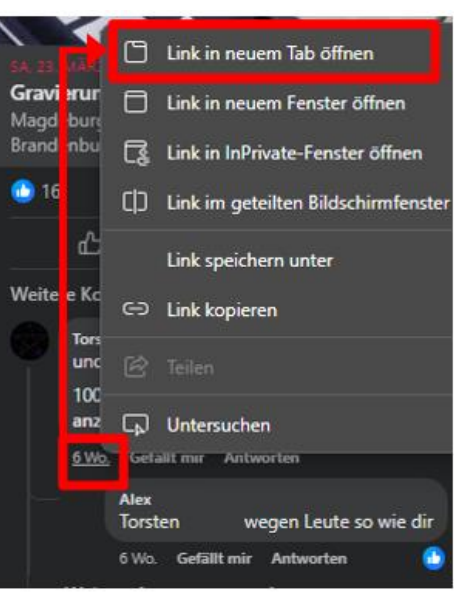

Hasskommentar jeweils mit genauem Erstelldatum.

Bitte achten Sie darauf, dass der Inhalt der relevanten Beiträge/Kommentare vollständig lesbar ist. Sofern es Ihnen möglich ist, alle benötigten Informationen auf einem

Screenshot zu sichern, genügt es, einen einzigen Screenshot anzufertigen. Sollte dies nicht möglich sein, sind so viele Screenshots zu erstellen, bis alle Informationen gesichert sind.

Speichern Sie den Link/die URL des **Ausgangskommentars und** des **Hasskommentars** (die Adresszeile einer Webseite). Der Link/die URL eines Kommentars verbirgt sich hinter der Zeitangabe. Klicken Sie mit der rechten Maustaste auf die graue Zeitangabe und speichern Sie dann mit dem Befehl "**Link kopieren**" die URL in die Zwischenablage und ggf. ein Word-Dokument.

Völkermord sind die Folgen EURES Tuns ur und wenn das nicht maximal Hass generier Todesstrafe führt bei EUCH, versteht IHR ni Wahnsinn nachgewiesen. 6 Wo.  $\Box$  Link in neuem Tab öffnen

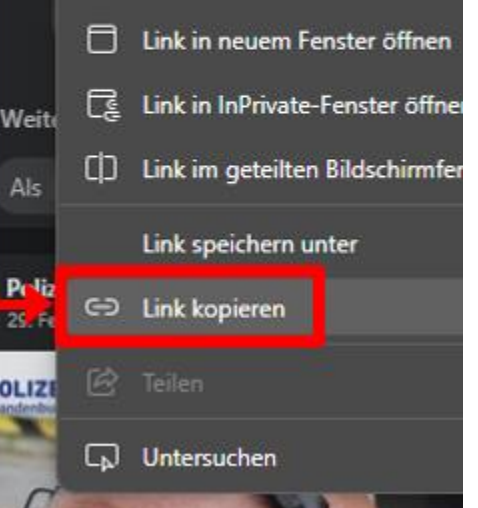

Öffnen Sie anschließend die Profilseite des Urhebers durch Klick auf dessen Benutzernamen. Sichern Sie die nachfolgenden Informationen ebenfalls durch Screenshots(s) bzw. Speichern:

a) URL des Profils

b) Nutzername

c) Profilinformation

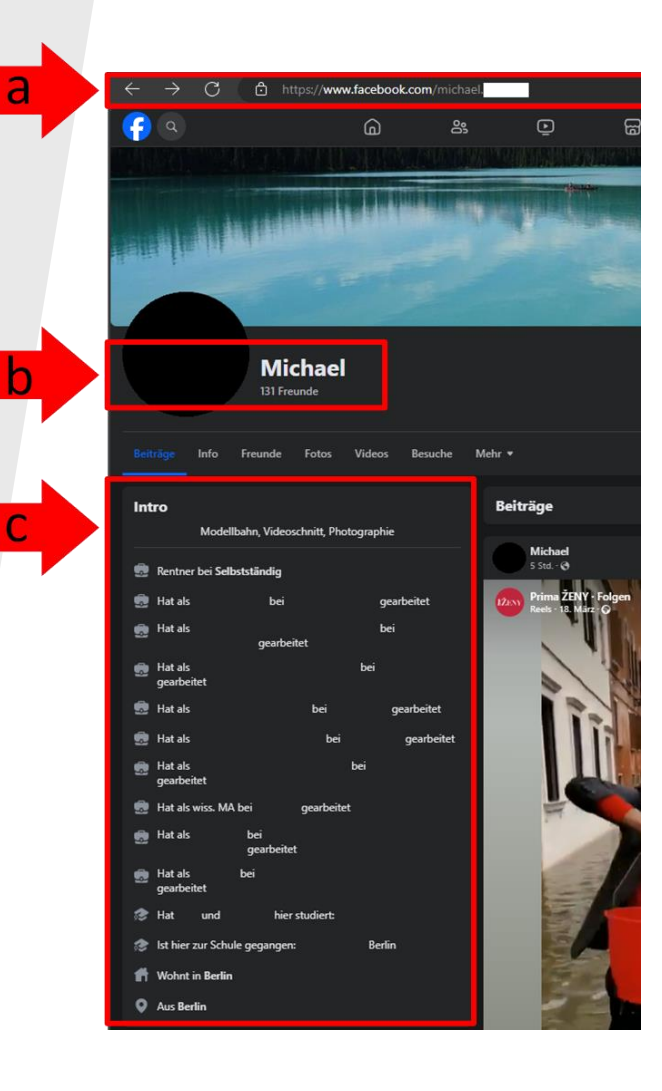

## <span id="page-15-0"></span>**4. Strafanzeige über das Online-Meldeportal erstatten**

Über das Online-Meldeportal können Sie der Zentralstelle zur Bekämpfung von Hasskriminalität der Generalstaatsanwaltschaft des Landes Brandenburg einen Sachverhalt mitteilen und diesen auf seinen strafrechtlichen Gehalt prüfen lassen. Bitte machen Sie wahrheitsgemäße und vollständige Angaben zum Sachverhalt, da Sie sich andernfalls ggf. strafbar machen können.

#### <span id="page-15-1"></span>a) Anmeldung auf dem Online-Meldeportal

Geben Sie die Internet-Adresse des Online-Meldeportals ein:

## [https://hass-melden.brandenburg.de](https://hass-melden.brandenburg.de/)

Klicken Sie auf den Button **..Anmelden".** 

#### Online-Meldeportal Hasskriminalität für Amts- und Mandatsträger

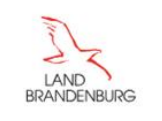

Startseite Hilfe Kennwort ändern

#### Sie sind hier: Startseite

Generalstaatsanwaltschaft des Landes Brandenburg Zentralstelle zur Bekämpfung von Hasskriminalität

#### Online-Meldeportal Hasskriminalität für Amts- und Mandatsträger

Willkommen auf dem Meldeportal der Zentralstelle Hasskriminalität des Landes Brandenburg. Hier können Sie Meldungen zur Prüfung durch die Generalstaatsanwaltschaft des Landes Brandenburg erstellen. Ihre Meldung wird zeitnah geprüft. Über die weitere Vorgehensweise erhalten Sie eine gesonderte Mitteilung.

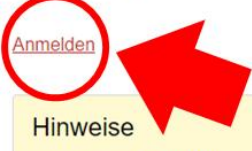

- . Bevor Sie sich für das Online-Meldeportal Hasskriminalität für Amts- und Mandatsträger anmelden können, müssen Sie einen Zugang bei der Zentralstelle zur Bekämpfung von Hasskriminalität bei der Generalstaatsanwaltschaft beantragen Nach Prüfung wird Ihnen eine E-Mail mit einem entsprechenden Link übersandt, über den Sie sich anmelden können
- · Die Hinweisbroschüre erläutert den Registrierungsprozess und das Erstellen von Anzeigen

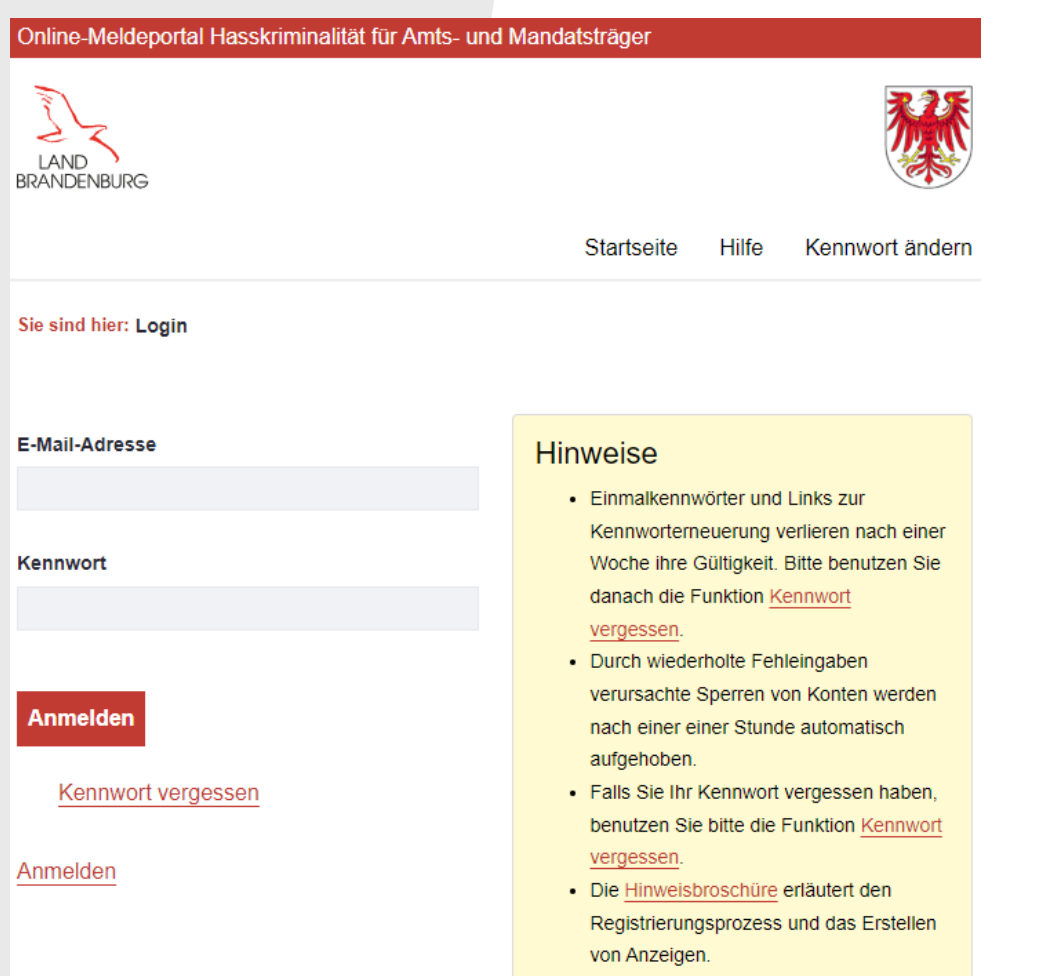

Melden Sie sich mit Ihrer E-Mail-Adresse und Ihrem Passwort an. Ihnen wird automatisch ein Einmalkennwort an Ihre E-Mail-Adresse übersandt, das Sie in das graue Feld eingeben und dann absenden müssen (roter Button):

#### Online-Meldeportal Hasskriminalität für Amts- und Mandatsträger

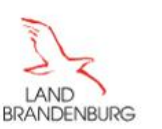

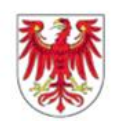

Startseite Hilfe Kennwort ändern

#### Sie sind hier: Loain

Klicken Sie unten auf die Schaltfläche, um Ihr Einmalkennwort zu erhalten. Es wird gesendet an  $***e@$ de.

#### Einmalkennwort anfordern

Ihr Einmalkennwort wurde per E-Mail versendet.

Geben Sie das Einmalkennwort aus der E-Mail ein.

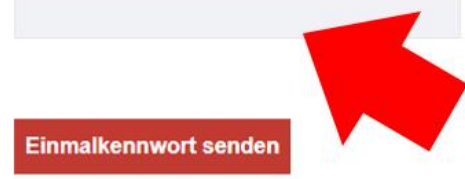

#### Hinweise zur mehrstufigen Authentifzierung

- Nach Ablauf der Wartezeit von 30 Sekunden können Sie ein neues Einmalkennwort anfordern
- Unter "Kontoeinstellungen/Mehrstufige Authentifizierung" können Sie einen Authenticator konfigurieren. Klicken Sie nach der Anmeldung auf das Symbol Person oben rechts. Sie verwenden dann das Einmalkennwort aus der App auf dem Smartphone, Laptop oder PC. Sie können bei jeder Anmeldung zwischen dem Einmalkennwort per E-Mail oder per App wählen.

#### <span id="page-17-0"></span>b) Formular Anzeige ausfüllen

Auf der sich dann öffnenden Internetseite klicken Sie auf den Button **"Mein Bereich".**

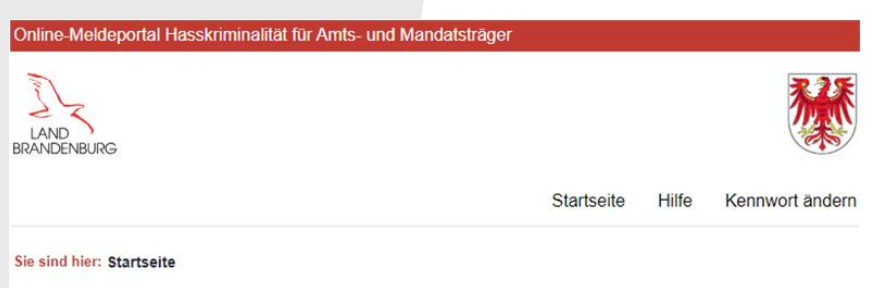

Generalstaatsanwaltschaft des Landes Brandenburg Zentralstelle zur Bekämpfung von Hasskriminalität

#### Online-Meldeportal Hasskriminalität für Amts- und Mandatsträger

Willkommen auf dem Meldeportal der Zentralstelle Hasskriminalität des Landes Brandenburg. Hier können Sie Meldungen zur Prüfung durch die Generalstaatsanwaltschaft des Landes Brandenburg erstellen. Ihre Meldung wird zeitnah geprüft. Über die weitere Vorgehensweise erhalten Sie eine gesonderte Mitteilung.

Über den folgenden Link kommen Sie in ihren bersönliche Bereich, in dem Sie neue Anzeigen erstellen und bereits erstellte Meldungen einsehen können Mein Bereich

#### Hinweise

- · Bevor Sie sich für das Online-Meldeportal Hasskriminalität für Amts- und Mandatsträger anmelden können, müssen Sie einen Zugang bei der Zentralstelle zur Bekämpfung von Hasskriminalität bei der Generalstaatsanwaltschaft beantragen. Nach Prüfung wird Ihnen eine E-Mail mit einem entsprechenden Link übersandt, über den Sie sich anmelden können.
- · Die Hinweisbroschüre erläutert den Registrierungsprozess und das Erstellen von Anzeigen.

Klicken Sie sodann auf den Reiter "Anzeige erstellen".

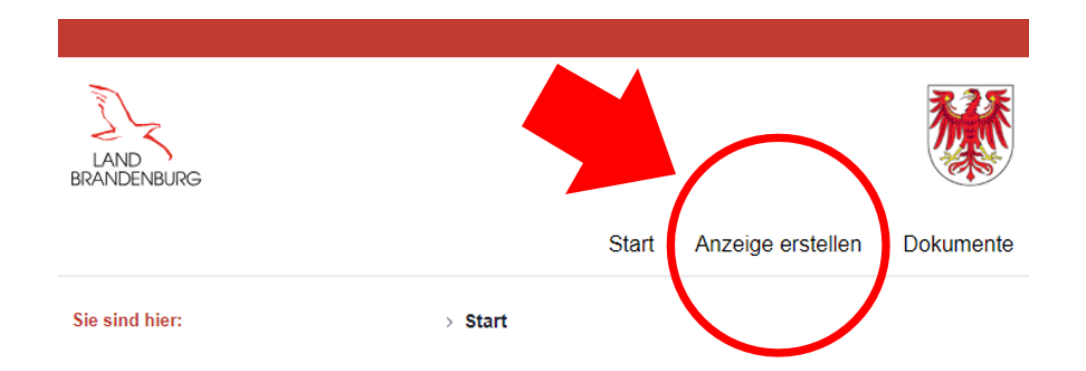

Dies ist Ihr Bereich zum Melden von Hasskommentaren. Unter dem Reiter "Anzeige erstellen" können Sie eine Meldung erstellen und einreichen. Bereits eingereichte Dokumente können Sie unter "Dokumente" einsehen, aber nicht nachträglich bearbeiten. Hochgeladene Dokumente werden spätestens nach 2 Monaten automatisch gelöscht.

Die Hinweisbroschüre erläutert den Registrierungsprozess und das Erstellen von Anzeigen.

Es erscheint ein Anzeigeformular, das Sie ausfüllen müssen. Je umfassender das Formular ausgefüllt wird, desto besser. Bitte machen Sie wahrheitsgemäße und vollständige Angaben zum Sachverhalt, da Sie sich andernfalls ggf. strafbar machen können. Die mit dem roten Stern markierten Felder müssen ausgefüllt werden.

Fügen Sie nun unter Ziffer I Ihre persönlichen Daten und nähere Angaben zu Ihrem Amt bzw. Mandat ein. Es ist wichtig, damit die Polizei oder Staatsanwaltschaft Sie im Falle von Rückfragen kontaktieren kann. Deshalb geben Sie unbedingt auch Ihre dienstliche Adresse (Straße, Hausnummer, Postleitzahl und Ort) sowie Ihre dienstlichen Kontaktdaten (E-Mail –Adresse und Telefonnummer) an.

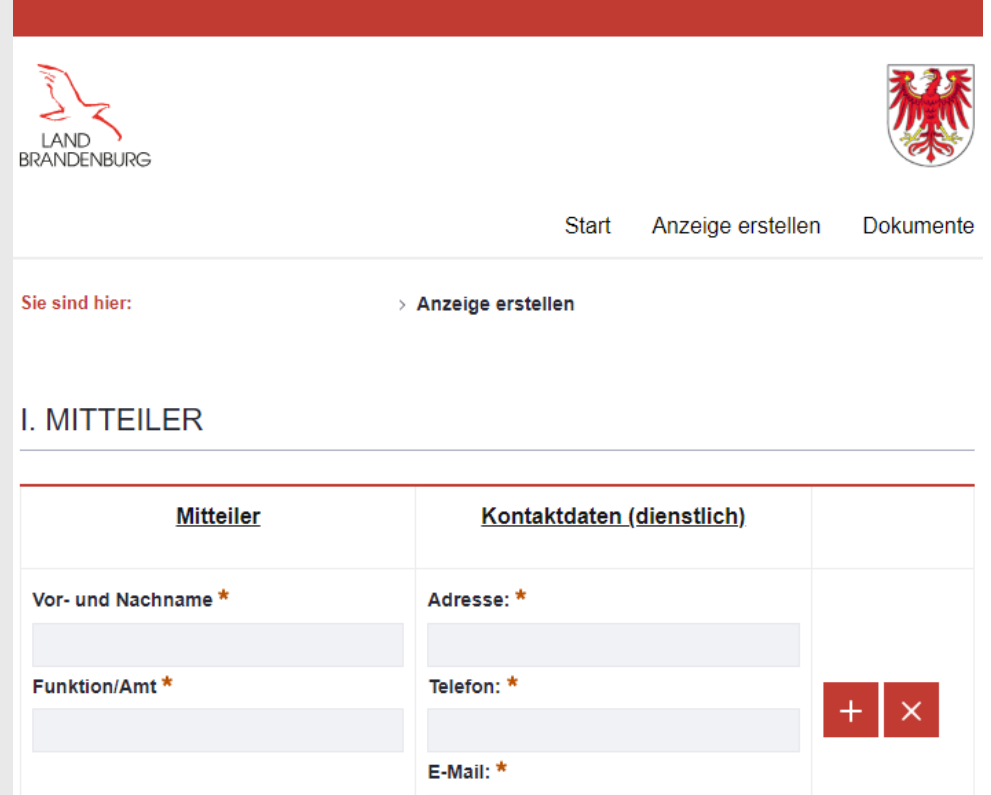

Geben Sie unter Ziffer II zunächst den Nutzernamen des Verfassers sowie den vollständigen Link (URL) zu dem Profil des Verfassers sowie in den nächsten Zeilen dann den jeweiligen Link (URL) zu dem entsprechenden Hasskommentar und ggf. dem Ausgangskommentar ein. Der Ausgangskommentar ist - möglicherweise ein von Ihnen erstellter - Beitrag, auf den sich der Hasskommentar bezieht. Wie diese gespeichert werden können Sie oben unter [Ziffer 3 b](#page-11-0) nachlesen.

## II. VORFALL MIT STRAFRECHTLICHER RELEVANZ

(Bitte wahrheitsgemäße und vollständige Angaben zum Sachverhalt machen, da Sie sich andernfalls ggf. strafbar machen können)

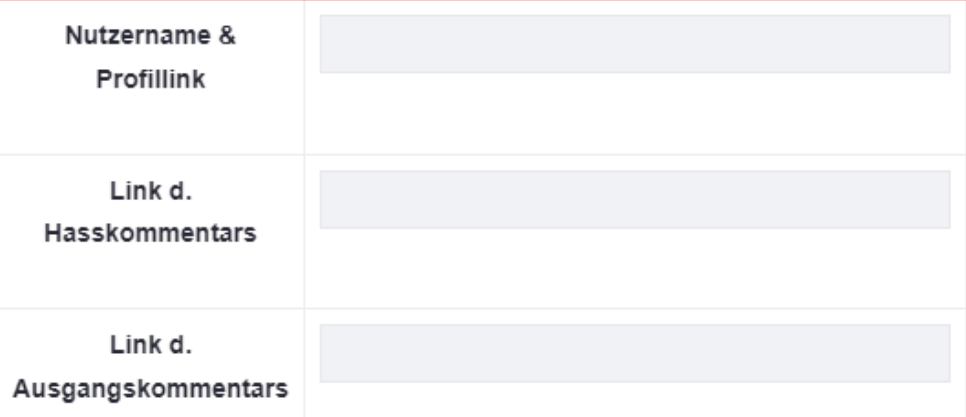

Für die Konkretisierung der Tatzeit bei Hasskommentaren tragen Sie bitte das genaue Erstelldatum ein. Wie das Erstelldatum ermittelt wird, erfahren Sie unter [Ziffer 3 b.](#page-11-0) Bei E-Mails können Sie als **Tatzeit** die in Ihrem E-Mail-Programm angegebene Eingangszeit verwenden.

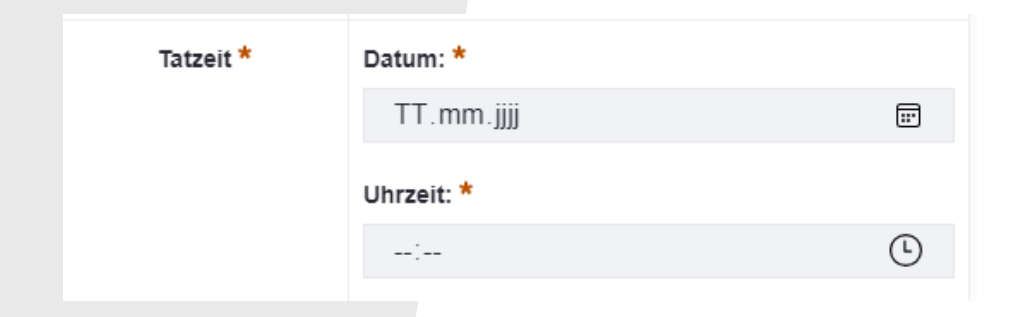

In der Zeile Tatort müssen Angaben dazu gemacht werden, wo der Beitrag gepostet wurde bzw. ob Ihnen eine Hass-E-Mail übersandt wurde. Wenn Sie in das Feld "Tatort" klicken, öffnet ein entsprechendes Auswahlmenü.

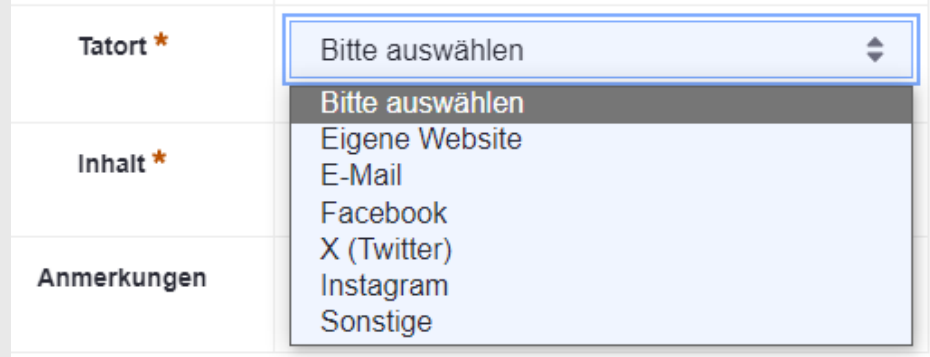

Unter "Inhalt" geben Sie den vollständigen Text des Hasskommentars / der Hass-E-Mail ein. Wenn Sie den eingegebenen Text im Zusammenhang nochmal durchlesen wollen, klicken Sie in die rechte untere Ecke des Feldes und ziehen mit dem Cursor den Rahmen des Feldes nach unten.

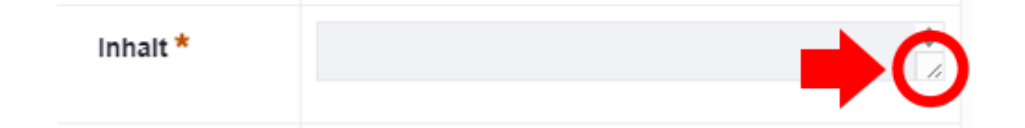

In der Zeile "Anmerkungen" können Sie ggf. Erkenntnisse zum Täter bzw. zu der Täterin mitteilen oder Angaben zum Kontext des Hasskommentars bzw. der Hass-E-Mail machen. Auch hier besteht die Möglichkeit das Eingabefeld wie zuvor beschrieben zu vergrößern

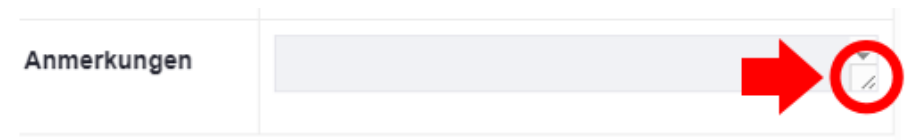

Laden Sie unter Ziffer III. die von Ihnen zuvor erstellten Anlagen (z.B. gespeicherte E-Mails und oder Screenshots) hoch, indem Sie auf den Button **"Datei auswählen**" anklicken. Wenn Sie mehrere Dokumente hochladen wollen, klicken Sie auf das Plus-Zeichen.

**Bitte achten Sie darauf, dass nur die folgenden Dateiformate übersandt werden können:** 

.bmp, .csv, .docx, .jpg,. mp3, .mp4, .odb, .odf, .odg, .odp, .ods, .odt, .pdf, .png, .pptx, .rtf, .swf, .sxi, .sxw, .tiff, .txt, .vsd, .vsdx, .xlsx, .xml

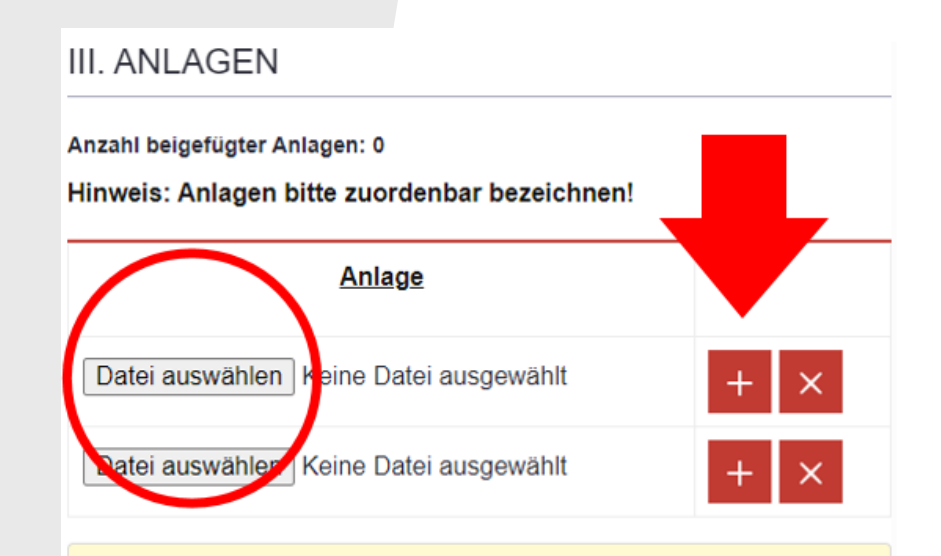

Die folgenden Dateiendungen sind für den Upload zulässig:

.bmp,.csv,.docx,.jpg,.mp3,.mp4,.odb,.odf,.odg,.odp,.ods,.odt,.pdf,.png,.pptx,.rtf, .swf..sxi..sxw..tiff..txt..vsd..vsdx..xlsx..xml.

Geben Sie unter Ziffer IV. an, ob der Beitrag noch verfügbar ist. Wenn Sie das Feld "Abrufbarkeit des Beitrags" anklicken, öffnet sich ein Auswahlmenü. Wählen Sie aus, ob der Beitrag noch abrufbar ist oder bereits gelöscht wurde.

## **IV. ABRUFBARKEIT DES BEITRAGS**

#### Abrufbarkeit des Beitrags\*  $\stackrel{\triangle}{=}$ Bitte auswählen **Bitte auswählen** Beitrag gelöscht Beitrag durch Dritte gelöscht Beitrag noch abrufbar Beitrag unsichtbar, aber Zugriff möglich n viv

Unter Ziffer V. übersenden Sie die Anzeige, indem Sie auf den Button **"Einreichen"** klicken.

## V. ÜBERSENDUNG DER ANZEIGE

An die

Generalstaatsanwaltschaft des Landes Brandenburg Zentralstelle Hasskriminalität

mit der Bitte um Prüfung.

**Einreichen** 

Sie erhalten nach Prüfung Ihrer Meldung eine gesonderte Mitteilung.

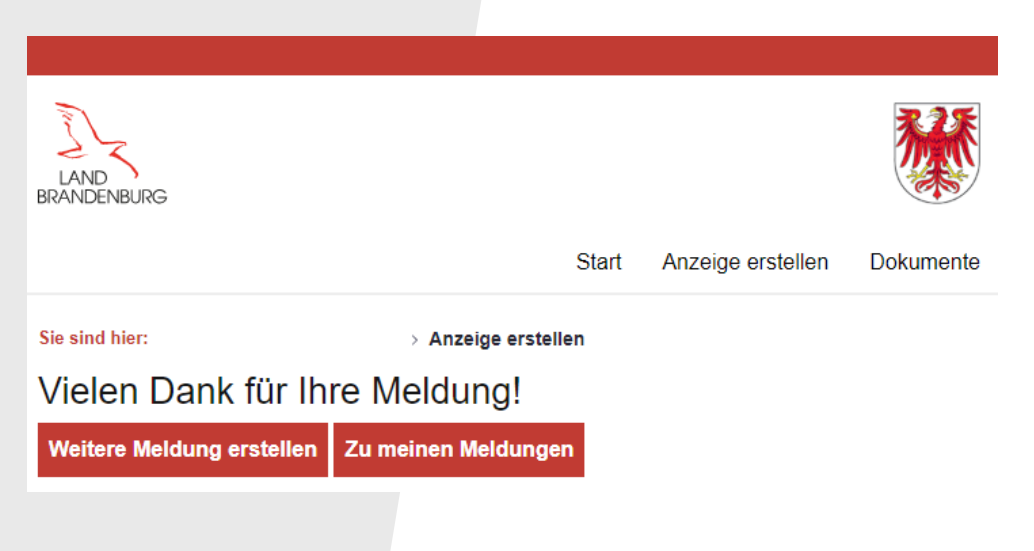

## <span id="page-22-0"></span>**5. Dokumente ansehen**

Klicken Sie in "Mein Bereich" (vgl. [Ziffer 4](#page-17-0) b) den Reiter "Dokumente" an.

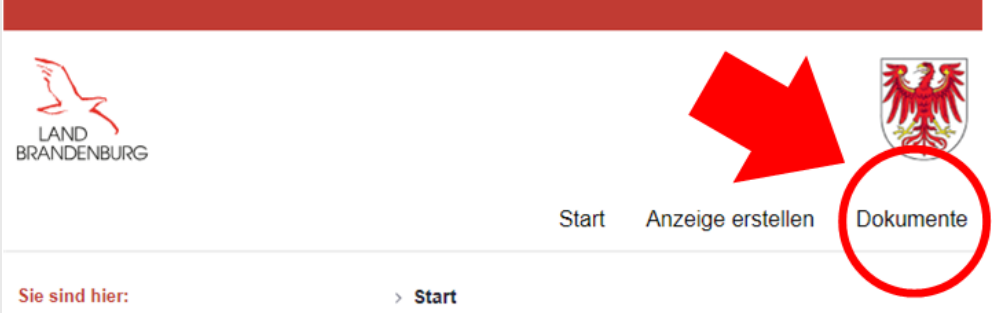

Dies ist Ihr Bereich zum Melden von Hasskommentaren. Unter dem Reiter "Anzeige erstellen" können Sie eine Meldung erstellen und einreichen. Bereits eingereichte Dokumente können Sie unter "Dokumente" einsehen, aber nicht nachträglich bearbeiten. Hochgeladene Dokumente werden spätestens nach 2 Monaten automatisch gelöscht.

Die Hinweisbroschüre erläutert den Registrierungsprozess und das Erstellen von Anzeigen.

Sie erhalten eine Übersicht zu den von Ihnen erstatteten Meldungen.

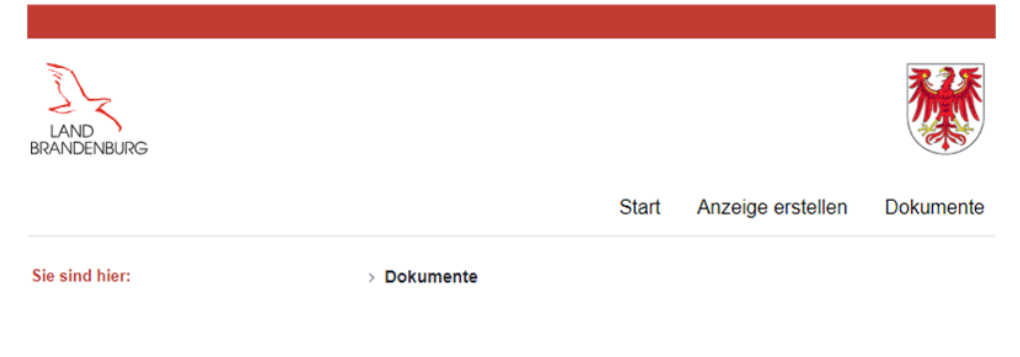

HINWEIS: Bitte laden Sie nur zugelassene Dateitypen hoch.

Hochgeladene Dokumente werden spätestens nach 2 Monaten automatisch gelöscht.

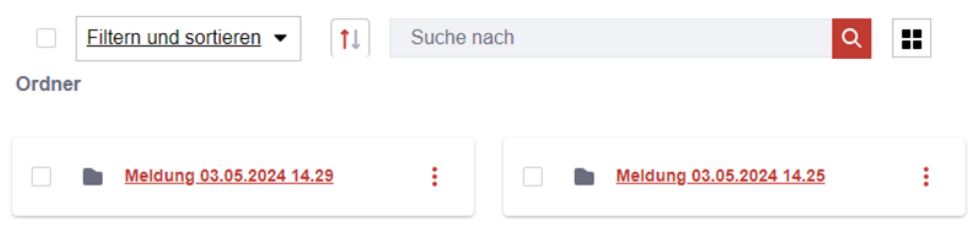

Wenn Sie den einzelnen Ordner "Meldung" anklicken, sehen Sie, welche Dokumente Sie konkret eingereicht haben.

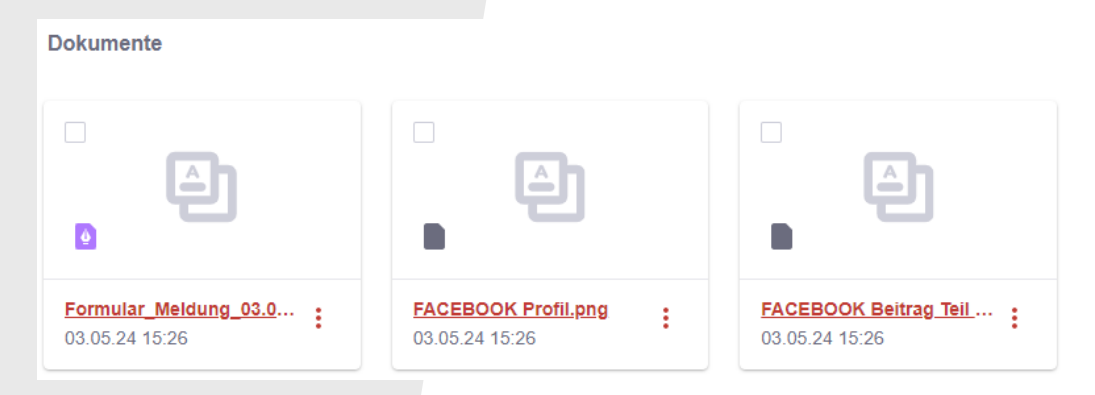

**Hinweise** 

Bitte beachten Sie, dass die Meldung, das bedeutet Ihre Anzeige und die beigefügten Dokumente, **spätestens nach zwei Monaten automatisch gelöscht werden.** Zu diesem Zeitpunkt wurde Ihre Meldung nebst Anlage aber bereits an die Zentralstelle zur Bekämpfung von Hasskriminalität weitergeleitet.

Wenn Sie die drei Punkte links neben dem Dokument anklicken, können Sie Ihre Anzeige und auch das beigefügte Dokument herunterladen.

**Dokumente** 

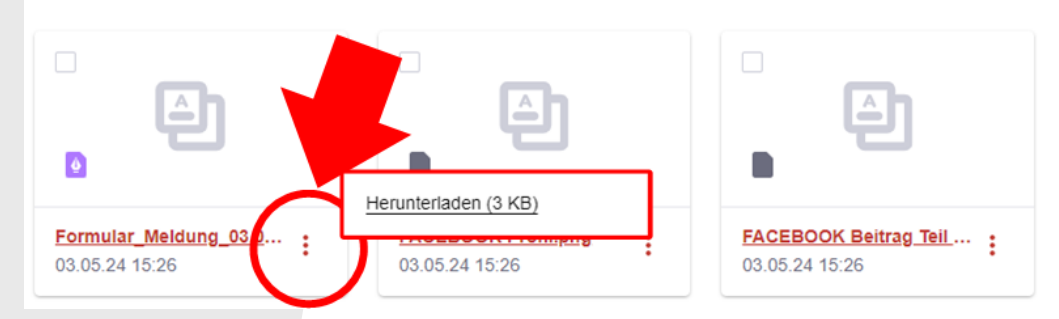

#### Impressum

Zentralstelle zur Bekämpfung von Hasskriminalität

Generalstaatsanwaltschaft des Landes Brandenburg

Steinstraße 61

14776 Brandenburg an der Havel

Telefon: 03381 2082 - 0

Fax: 03381 2082 - 290

E-Mail: ZSt-HK-BB@gsta.brandenburg.de

Webseite: https://staatsanwaltschaften.brandenburg.de/sta/de/gsta/zentralstelle-zur-bekaempfung-von-hasskriminalitaet/

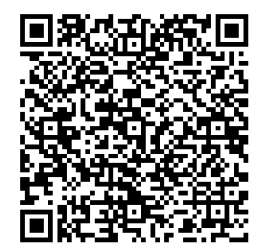

# https://hass-melden.brandenburg.de